### **ORACLE**

**BUSINESS INTELLIGENCE** 

# Creating Analyses and Views in **Quick Start Guide** Oracle BI Enterprise Edition

R ∩ **2 - 1 E** l. ⊛

This guide describes how to create analyses, including specifying the criteria for analyses and displaying results. It also describes how to add, edit, and save views.

For more detailed information about these and other tasks, see the [Oracle BI EE documentation](http://www.oracle.com/technetwork/middleware/bi-enterprise-edition/documentation/index.html) on Oracle Technology Network.

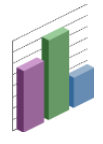

# **Understanding the Process for Constructing Analyses**

**Analyses** are queries against an organization's data that provide answers to business questions.

The basic process for constructing an analysis includes the following steps:

- **1.** Creating an analysis.
- **2.** Specifying the criteria for the analysis.
- **3.** Displaying the results of the analysis.
- **4.** Adding prompts to the analysis as described in the Refining Data and Delivery in Oracle BI Enterprise Edition Quick Start Guide.
- **5.** Saving the analysis.

# **Creating Analyses**

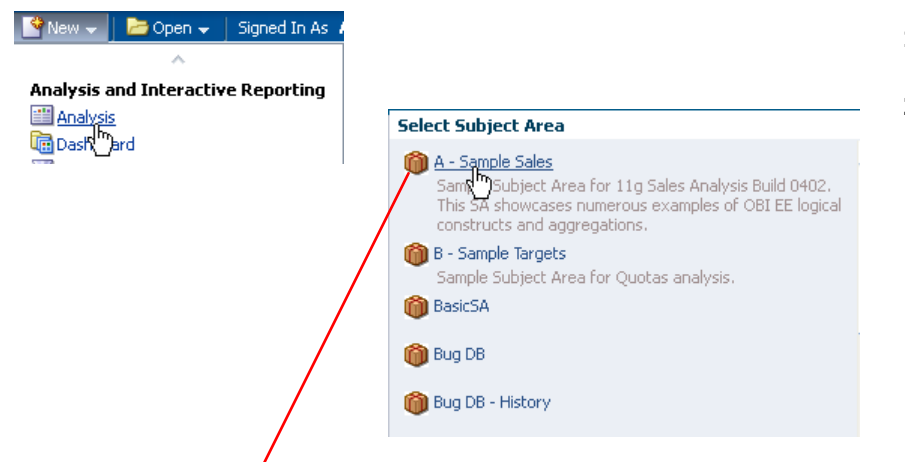

#### **My Analysis**

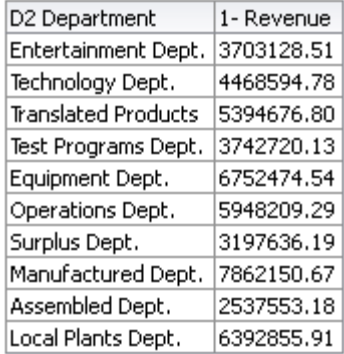

- **1.** In the global header, click **New**, then select **Analysis**.
- **2.** Select a subject area. The Analysis editor is displayed. It has four tabs:
	- Criteria
	- Results
	- Prompts
	- Advanced

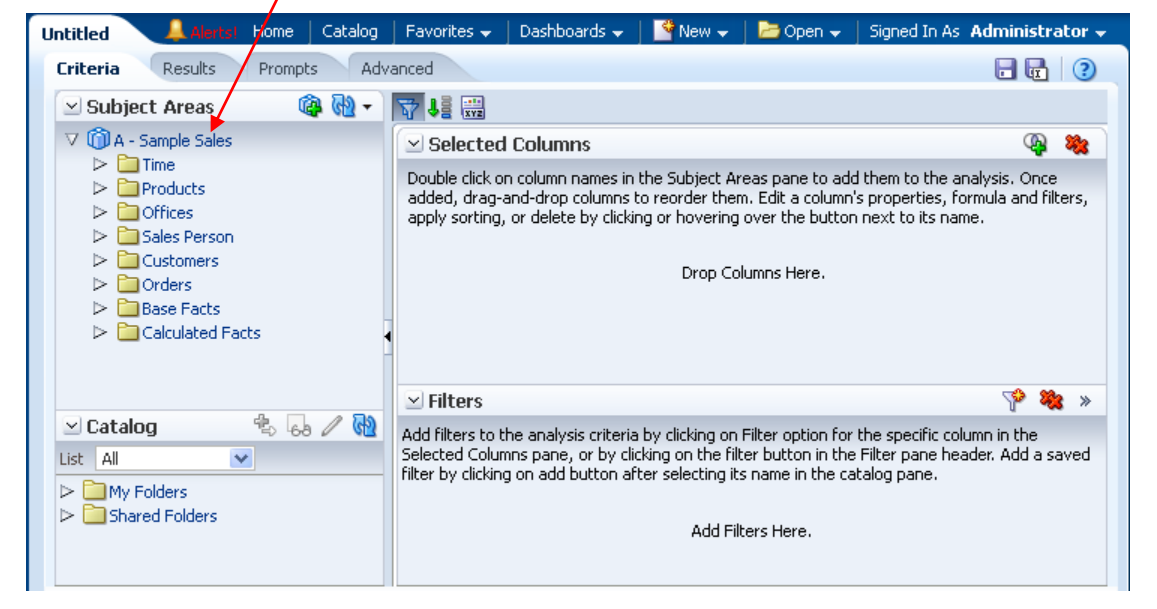

# **Specifying the Criteria for Analyses**

- **1.** In the Criteria tab, drag and drop the columns that you want to be included in the analysis from the Subject Areas pane to the Selected Columns pane.
- **2.** To modify the columns or the levels of hierarchical columns, click the **Options** button to the right of a column name.
- **3.** If you want to add and edit inline filters, then use the Filters pane.
- **4.** If you want to create and edit selection steps, then use the Selections Steps pane. (Click the **Show/Hide Selection Steps pane** button on the Criteria tab toolbar to show the pane if it is hidden.)
- **5.** If you want to add named filters, calculated items, and groups from the Oracle BI Presentation Catalog, then use the Catalog pane.
- **6.** Use the buttons on the Criteria tab toolbar, as necessary, to:
	- Show or hide the Filters pane
	- Show or hide the Selections Steps pane
	- Edit the properties of the analysis, such as the type of  $\bullet$ message (default or custom) to be displayed if no results are available.

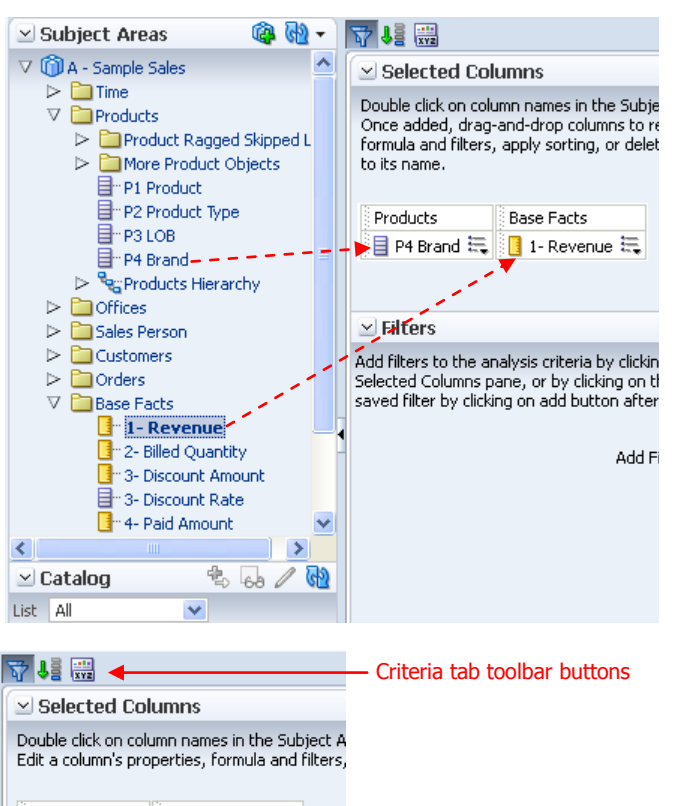

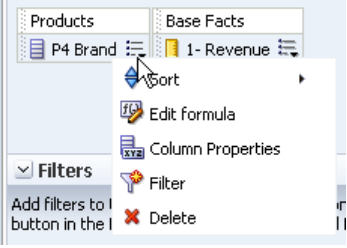

## **Displaying the Results of Analyses**

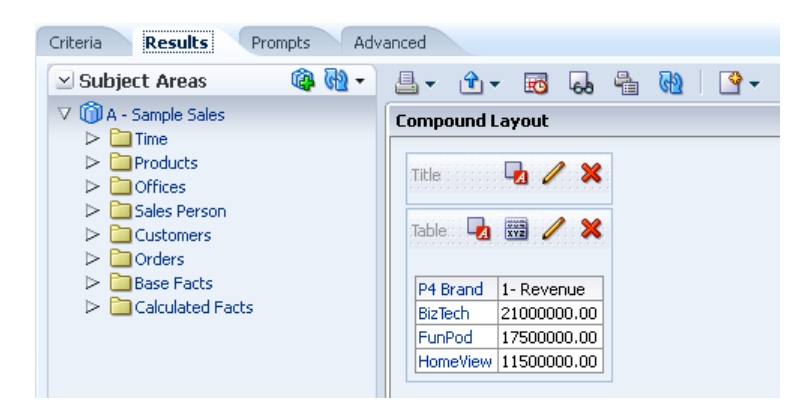

- **1.** Click the Results tab. The results of the analysis are displayed in a table or pivot table.
- **2.** (Optional) Edit the table or pivot table or add additional views.

# **Adding Views**

- **1.** On the Results tab, click **New View,** then if you:
	- Know which view you want to add, select the specific view, such as  $\bullet$ **Pivot Table** or **Gauge**.
	- Want Oracle BI EE to recommend a visualization based on your data, select **Recommended Visualization for**, then select an option, such as **Analyzing Trends** or **Comparing Explicit Results**.
	- $\bullet$ Want Oracle BI EE to automatically create the most appropriate view based on the data in your analysis, select **Best Visualization**.

The view is displayed in a container on the Compound Layout.

- 
- **3.** To edit the view, click the **Edit View** toolbar button
- **4.** Save the view.

Criteria Results

 $\vee$  Subject Areas

 $\triangleright$   $\Box$  Time  $\triangleright$   $\blacksquare$  Products

 $\vee$  Catalog

 $\triangleright$   $\blacksquare$  My Folders

 $\triangleright$  Shared Folders

 $\overline{\mathbf{v}}$ 

List All

 $\vee$  Views  $\Box$  Title **■**Table **B** Graph

V 14 - Sample Sales

 $\triangleright$   $\blacksquare$  Offices  $\triangleright$   $\Box$  Sales Person

 $\triangleright$   $\blacksquare$  Customers  $\triangleright$   $\blacksquare$  Orders  $\triangleright$   $\Box$  Base Facts

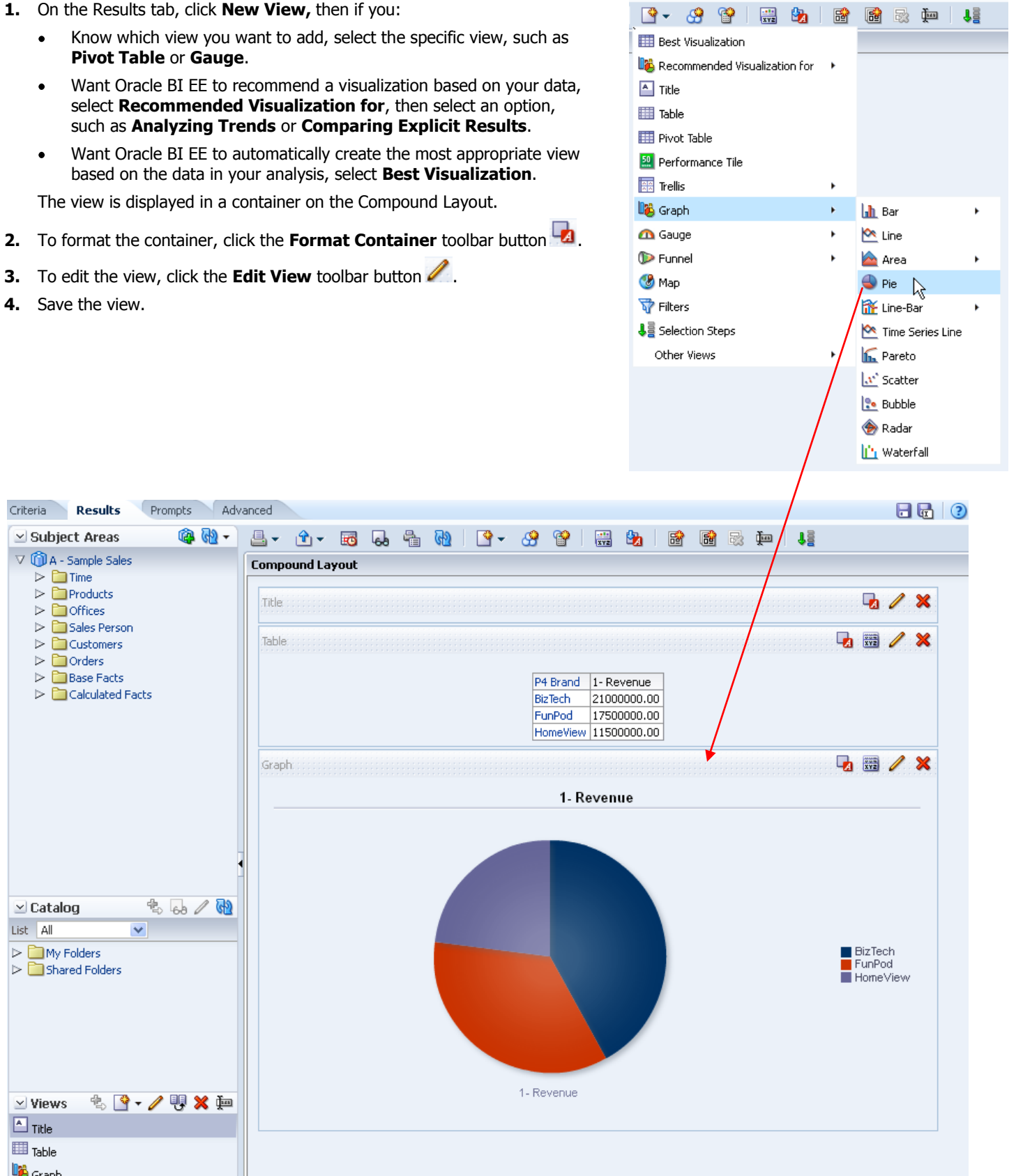

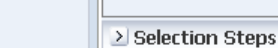

# **Editing Views**

- **1.** Open the analysis that contains the view to edit.
- **2.** Click the **Analysis editor: Results tab**.
- **3.** Click the **Edit View** button for the view.

**Note:** Each view type, except the Logical SQL view, has its own editor, which contains unique functionality for that view type. (You cannot edit a Logical SQL view. You can only format its container or delete it.)

- **4.** In the view editor (such as the Graph editor shown below) make the appropriate edits, such as dragging and dropping columns or showing the legend.
- **5.** Click **Done**.
- **6.** Save the view.

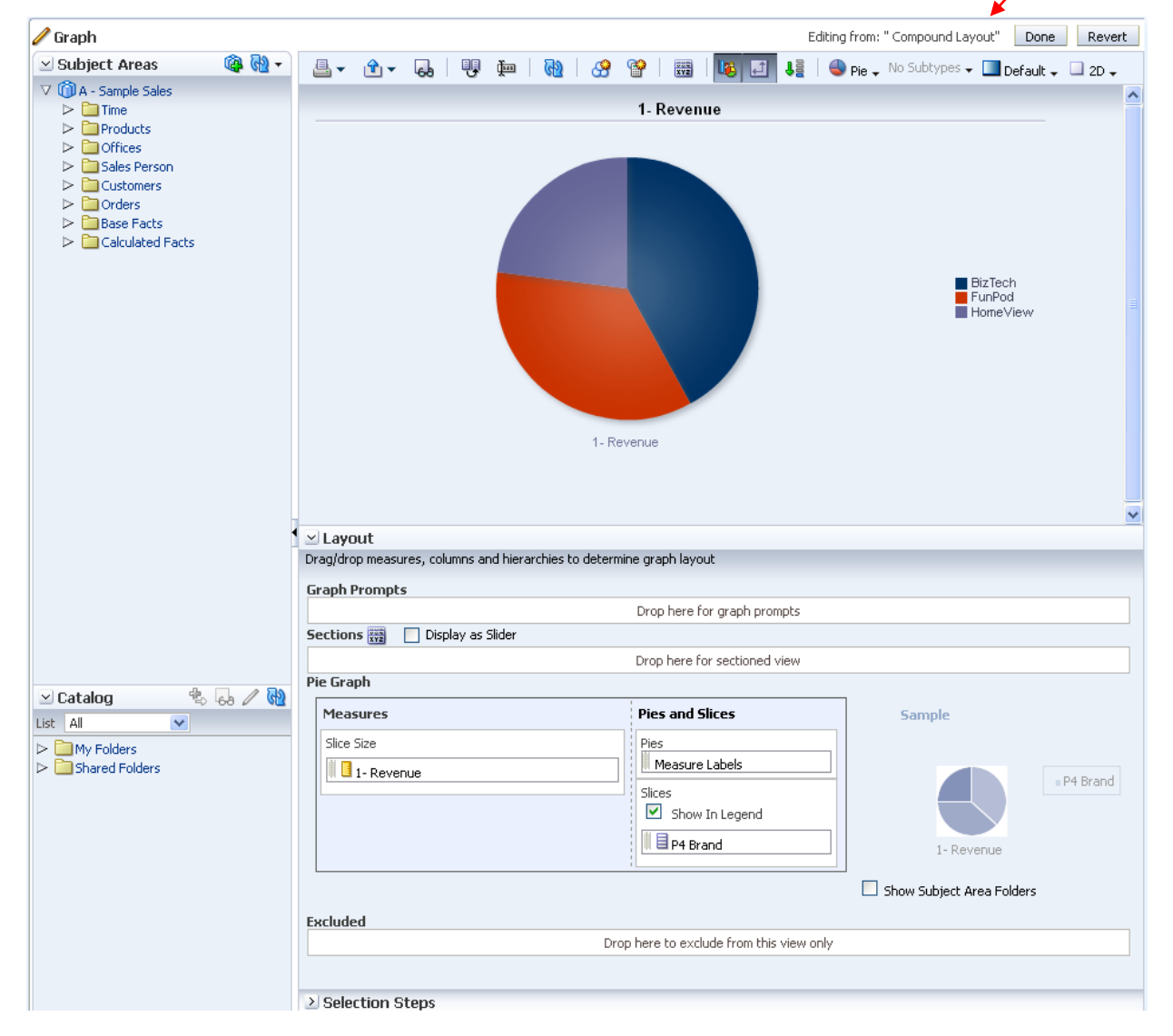

# **Saving Views**

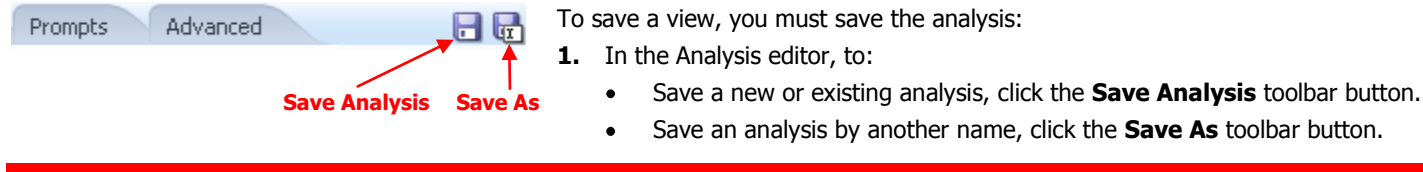